8 August

## ファーエンドテクノロジー の中の人たちの日々

My Redmine/My Subversionを作っているひとたちの日常を少しだけご紹介します。

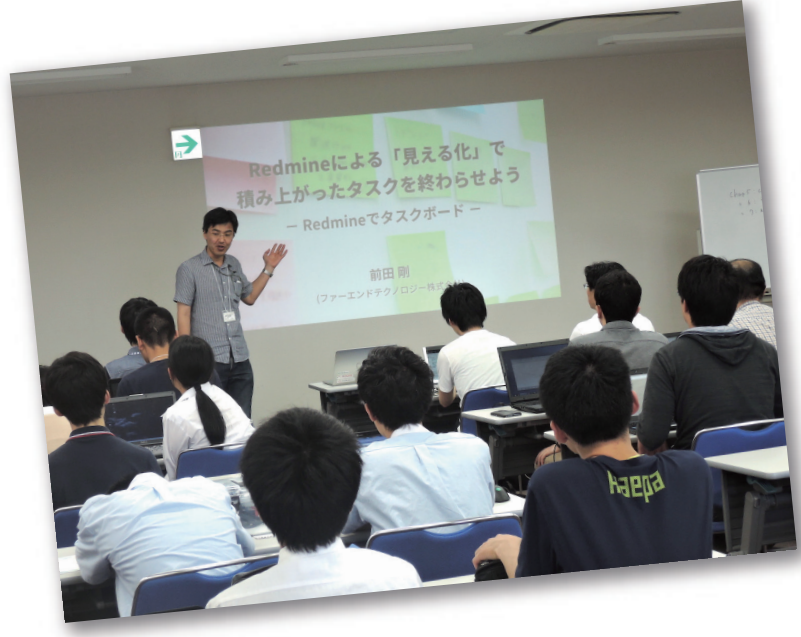

# 弊社のシステム監視の仕組みをご紹介 コーポレートブログより(毎週水曜日更新)

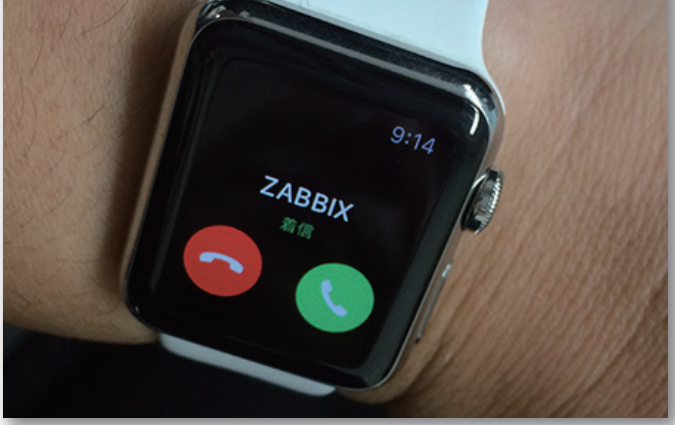

お客様に安心して弊社サービスをご利用いただくためには、サービ ス提供に使用する機器の安定した動作を管理する必要があります。 弊社ではサーバが正常に稼働しているのかを監視するために 「Munin」と「ZABBIX」というツールを利用しています。また、 異常が起きた場合には「Twilio」というサービスと連携することに より電話で確実に通知を行い、迅速に対応できる仕組みをつくって います。興味のある方は、下記よりご覧ください。

#### 【ブログ】電話を使った異常通知

https://www.farend.co.jp/blog/2016/07/alert-notification/ https://goo.gl/NDm4FF(短縮URL)

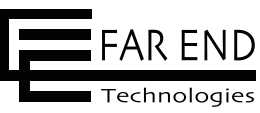

制作 ファーエンドテクノロジー株式会社 マーケティンググループ https://www.farend.co.jp/

https://www.facebook.com/farend.jp

https://twitter.com/farend\_jp/

### ETロボコン中四国地区 夏の独自勉強会で発表しました

7月9日、福山市で開催された「ETロボコン中四国地区 夏の独 自勉強会」において弊社代表取締役の前田がRedmineを使った タスク管理について発表を行いました。

ETロボコンは組み込みソフトウェア技術教育をテーマとしたロ ボットコンテストで2002年から開催されています。2016年は ボットコンテストで2002年から開催されています 全国から356チームが参加されることとなっています。

弊社では、2012年から毎年中四国地区の勉強会でRedmineの 活用方法についての発表を行っており、2014年からは中四国 地区運営の協力を行っています。

今年は「タスクの見える化」をテーマに、タスクボードの説明 とRedmineをタスクボード的に使う方法を紹介しました。発表 スライドはブログに掲載しておりますので、ご興味のある方は 下記よりご覧ください。

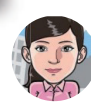

#### 「ETロボコン中四国地区 夏の独自勉強会」で |プログ| 「ETロホコノエロー・エコ」<br>|クスク管理の講演をしました

https://goo.gl/6cheVo(短縮URL) https://www.farend.co.jp/blog/2016/07/etrobo/

### 情報セキュリティへの取り組み状況 公開

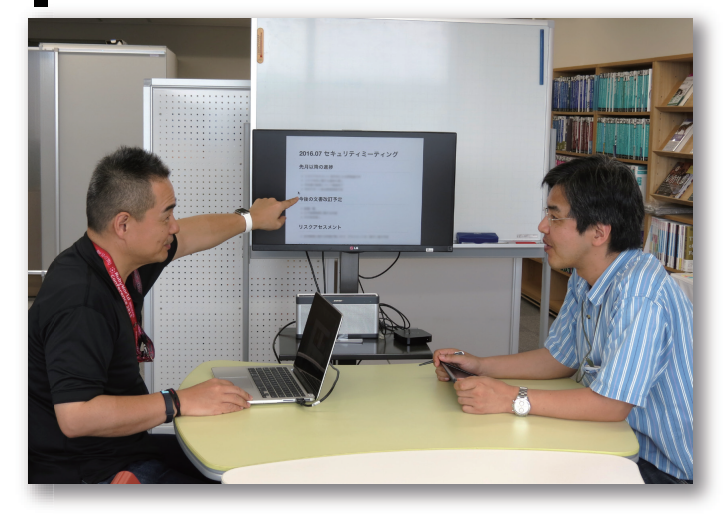

「My Redmine」のサービス運用における情報セキュリティへの取 り組み状況を、一問一答形式で掲載したページを公開しました。以前 から情報セキュリティに関するお問い合わせが多く寄せられていま した。その中から「情報セキュリティに関する方針は定めているか? 」「提供環境は?」など約40項目をピックアップしました。サービス ご利用のための情報セキュリティに関する確認等にご活用ください。

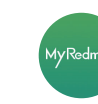

https://hosting.redmine.jp/support/security-management/ https://goo.gl/1fTYcq(短縮URL) 情報セキュリティへの取り組み状況

#### 【メッセージ】

最近は特別ディについてのお問いあわせが目立つように なました。

当社では今年3月にISO27001の訳証を取得するなど コイエンジントン、

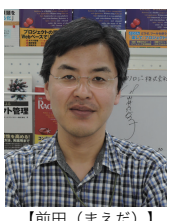

【前田(まえだ)】

保守・管理・工数集計を行う 「マネージャ」のための

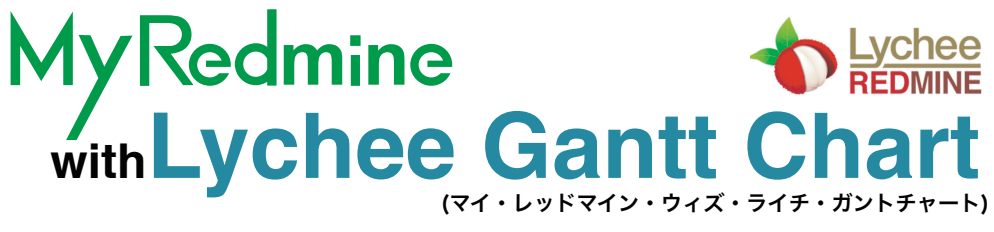

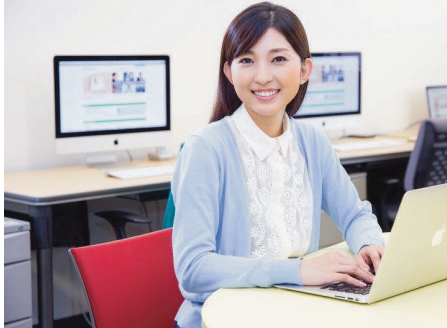

作業時間が

### あらゆる操作がガントチャート上で直感的にできる! チケット画面とガントチャート画面を行き来する必要はもうありません。

「My Redmine with Lychee Gantt Chart」は、マネージャ向けに開発されたRedmineのプラグイン「Lychee Redmine」シリーズ(開発:株式会社アジャイルウェア)のうちガントチャートを直接編集でき、予実管理やマイルスト ーンの表示などができる「Lychee Gantt Chart Pro」をMy Redmineに組み込んだサービスです。

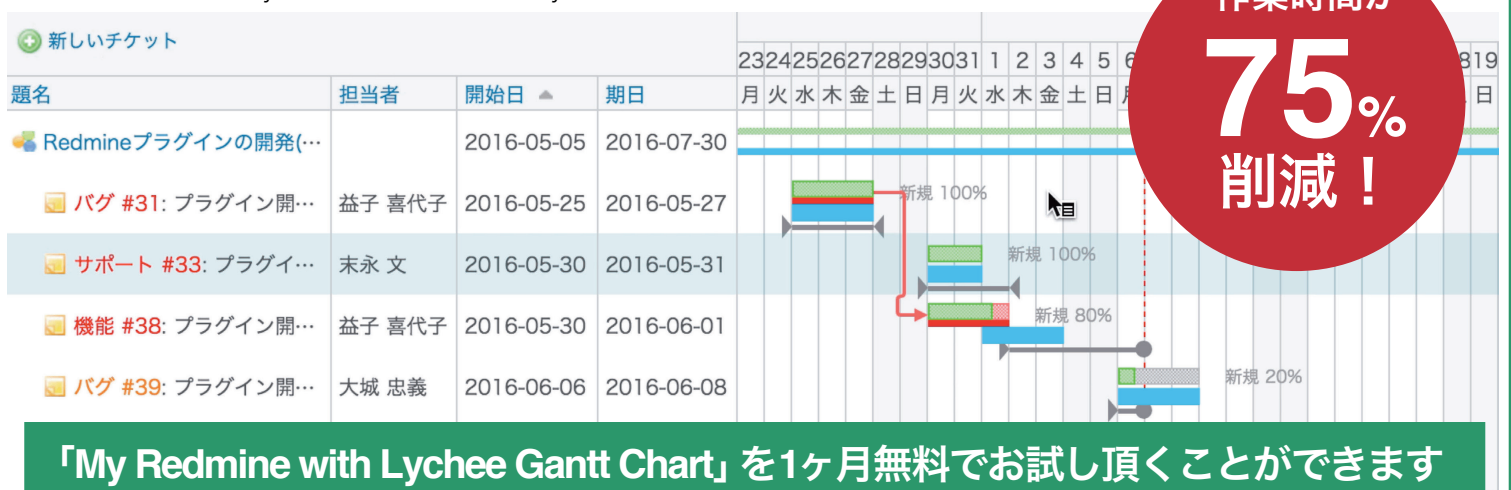

## **https://hosting.redmine.jp/go/lychee/**

### My Redmine・My Subversion のご質問は web サポート窓口にて受付けております

### アカウント作成(初回のみです) お問い合わせをする STEP1 STEP2

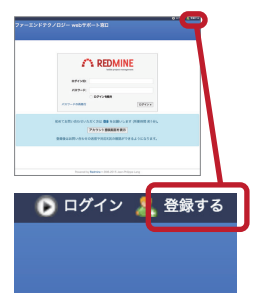

はじめてご利用の方はまずアカウントを作成し てください。下記のURL から「web サポート窓 口 ログイン」をクリックしてログイン画面にア クセスします。

https://www.farend.co.jp/go/support/

web サポート窓口のログイン画面右上の「登録 する」をクリックします。

◎ ログイン 黒 登録す-ファーエンドテクノロジー webサポート窓口 登録する このシステムを利用するためのユーザーアカウントを作成します。<br>下記項目を入力し **送信** をクリックしてください。確認のメールが届くので、メールの内容に従って登録を完了させてください。 ログインID\* ①ログインする際に使用するユーザー名を入力 パスワード ②ログインの際に使用するパスワードを入力 パスワードの確認\* ③ログインの際に使用するパスワードを入力 ④ユーザーの名前を入力 ⑤ユーザーの苗字を入力 ⑥ユーザーのメールアドレスを入力 言語 Japanese (日本語)  $\blacksquare$ 38

必要事項を入力し「送信」ボタンをクリックすると、確認メールが送信されます。 メール内の URL をクリックし、ログインしてください。クリックするとアカウ ントが有効になります。【注意】4名前6苗字の順が逆です!ご注意ください。

以上で登録は完了です。 <mark>STEP2</mark> よりお問い合わせください。

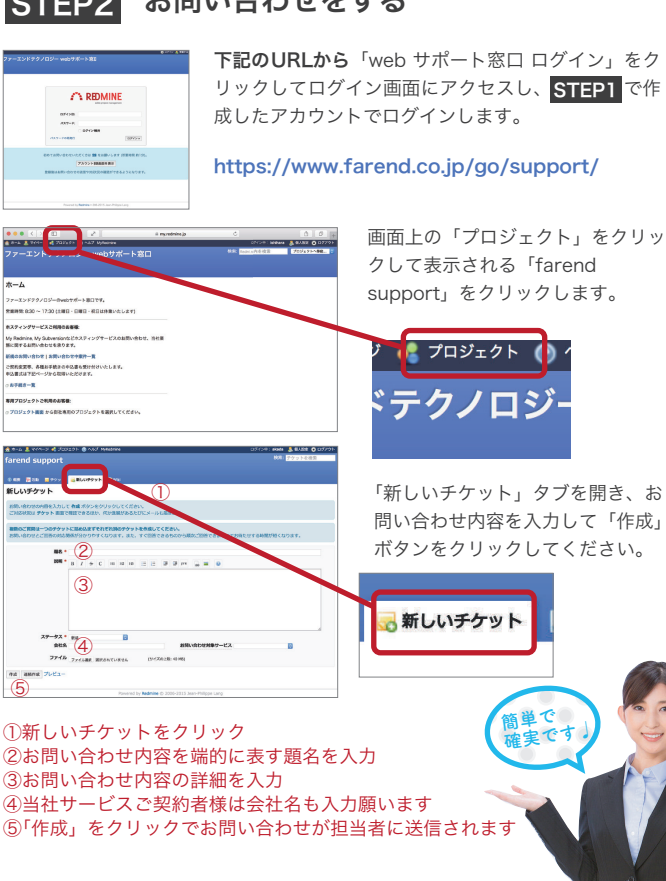